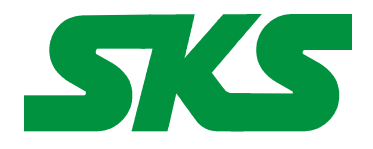

Smart Keyboard Solutions **1855 E Southern Avenue, Suite #213 Mesa, AZ 85204 Phone: 877-477-1988** 

**Visit our web site at: [SmartKeyboardSolutions.com](http://www.smartkeyboardsolutions.com/)** 

# **Arabic 101 Keyboard Label Instructions and Specifications**

# **Table of Contents**

[Clear Arabic Labels - Product Description](#page-1-3) [Opaque Arabic Labels – Product Description](#page-1-2) **[Compatibility](#page-1-1)** [Configuring Windows 8 for Arabic 101](#page-1-0) [Configuring Windows 7 and Vista for Arabic 101](#page-2-0) [Configuring Windows XP for Arabic 101](#page-3-1) [Configuring Microsoft Office for Arabic 101](#page-3-0) [How to Install the Labels](#page-4-0) How to Use the Arabic Keyboard Layout in Windows 8 [How to Use the Arabic Keyboard Layout in Windows XP, Vista, and 7](#page-5-0) [How to Type Arabic Characters](#page-6-1) [Product Specifications](#page-6-0)

# **Clear Arabic 101 Labels come in green or white letters.**

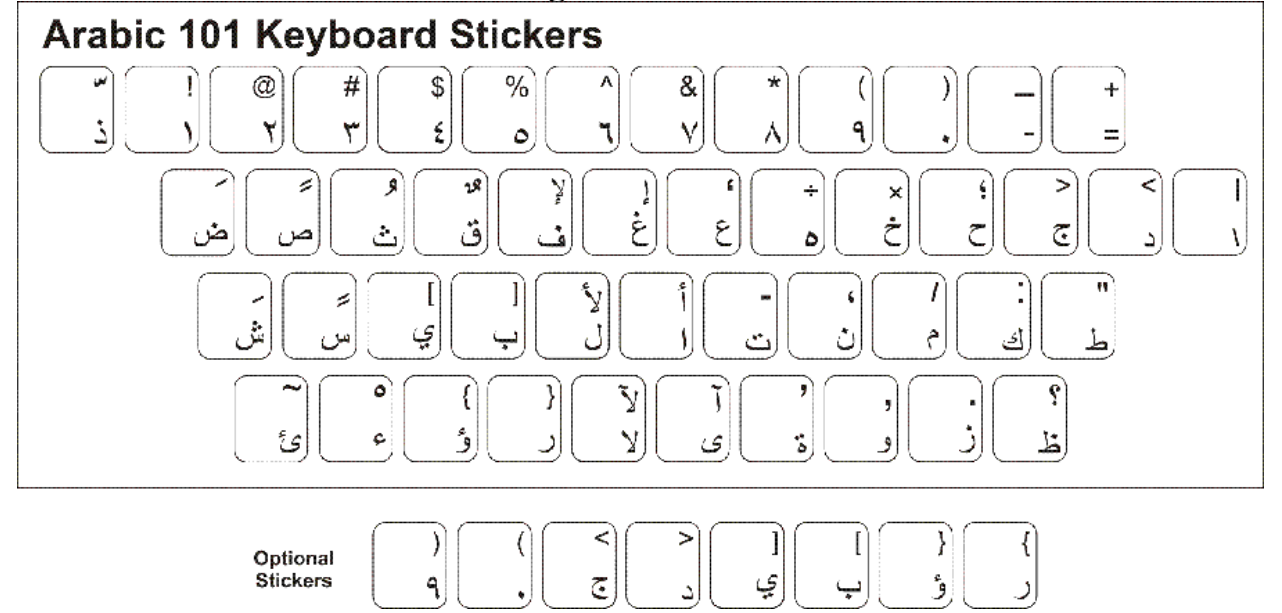

<span id="page-1-3"></span>**Clear Arabic Labels Description:** The Arabic 101 keyboard labels are clear labels with Arabic characters on the right side. This allows you to convert any keyboard to a bilingual Arabic keyboard. The labels are available in green (for light or beige colored keyboards) and white (for black keyboards).

<span id="page-1-2"></span>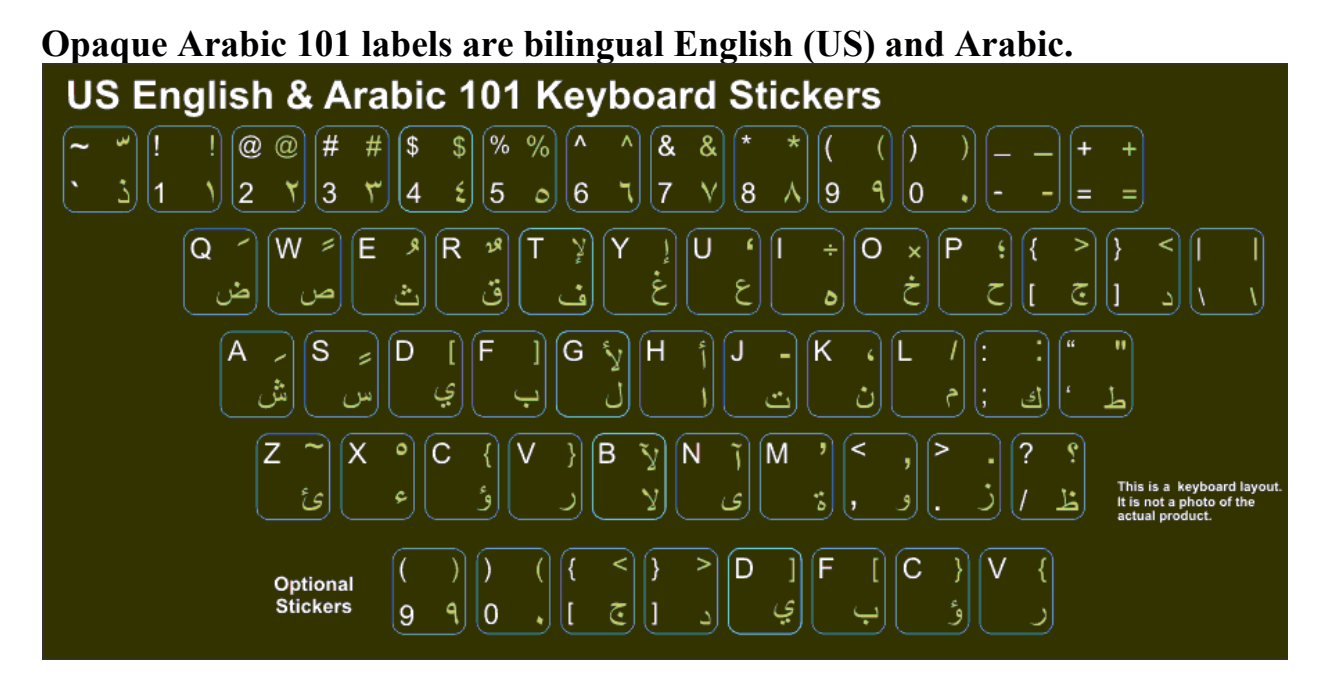

**Opaque Arabic Labels Description:** The opaque Arabic 101 keyboard labels are black opaque labels with white English (US) letters on the left side of the label and green Arabic characters on the right side. This allows you to convert any keyboard to a bilingual English / Arabic keyboard.

# <span id="page-1-1"></span>**Compatibility**

**Language Compatibility**. The Arabic 101 keyboard labels are compatible with Windows keyboards in the following countries: Bahrain, Egypt, Iraq, Jordan, Kuwait, Lebanon, Libya, Oman, Qatar, Saudi Arabia, Syria, U.A.E., and Yemen.

**Windows Compatibility**. The Arabic 101 keyboard labels are compatible with the Arabic 101 keyboard layout in Windows 8, 7, Vista, and XP. The labels might be compatible with earlier versions of Windows, but they have not been tested to ensure complete compatibility.

The label set includes the Arabic style number set that is compatible with Microsoft Office. Because the Arabic language uses right-to-left text entry, certain keys are handled differently depending upon the software. These keys,  $() \{ \}$  [  $] \leq \geq$ , appear in one way in Microsoft Office programs, but are different in other programs. We include stickers for both layouts so ensure the keyboard layout you install matches your software.

## <span id="page-1-0"></span>**Configuring Windows 8 for Arabic 101**

#### **Instructions for a Touch Screen Windows 8.x**

- 1. Swipe right to left on the screen and tap the Settings item.
- 2. Tap the Change PC settings item.
- 3. Tap or click on the Time and language item.
- 4. Tap or click the Region and language item.
- 5. Tap or click the Add a language item in the selector.
- 6. Scroll through the alphabetical list of languages until you find the Arabic language.
- 7. Tap or click on the Arabic language box. A new window opens showing boxes for Arabic regions (countries).
- 8. Tap or click on the box for Arabic language you wish to use.
- 9. Click the Add button.
- 10. Close the Language selector window.
- 11. Close the Control Panel.

#### **Instructions for Non-Touch Screen Windows 8.x**

- 1. Open the Control Panel by clicking on the File Explorer button in the lower left corner of the desktop. Click on the Desktop item under the Favorites section. Double click on the Control Panel icon to open the Control Panel.
- 2. Click on the Add a language item under the Clock, Language, and Region section.
- 3. Click on the Add a language item.
- 4. Languages are listed alphabetically. Scroll to the A section for Arabic. Click on the Arabic box.
- 5. Click on the Open button.
- 6. Click on the box for Arabic language/country you wish to use.
- 7. Click the Add button.
- 8. When you return to the Language selector window, you can close the Control Panel.

## <span id="page-2-0"></span>**Configuring Windows 7 and Vista for Arabic 101**

- 1. Click on the Start button in the lower left corner of the computer screen.
- 2. Click on the Control Panel item.
- 3. Select the Clock, Language, and Region option.
- 4. Select the Regional and Language Option.
- 5. Click on the Keyboards and Languages Tab.
- 6. Click on the Change Keyboards button.
- 7. Click the Add button.
- 8. Find the Arabic country item you wish to use (Note: a number of countries use the Arabic 101 keyboard so you may select any of the countries).
- 9. Click on the plus sign ("+") to the left of the Arabic country you wish to use.
- 10. Click on the plus sign ("+") to the left of the keyboard.
- 11. Click on the box to the left of the keyboard layout, Arabic 101.
- 12. Click the OK button to select the keyboard layout and close the Add Input Language dialog box.

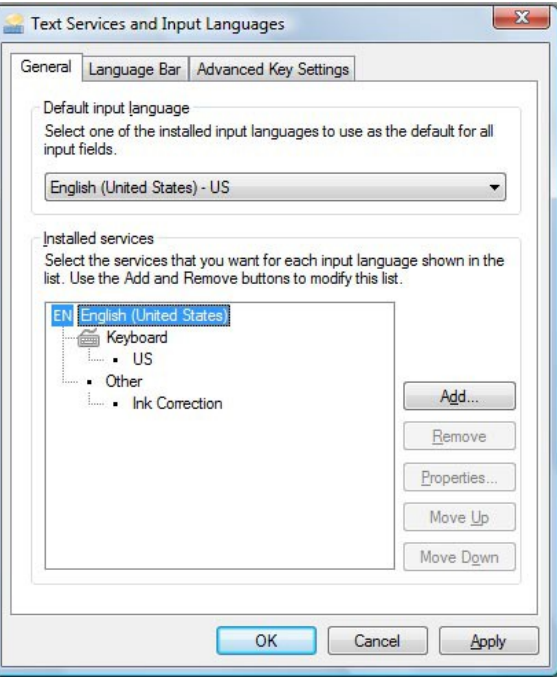

- 13. Click on the Apply button in the lower right corner of the Text Services and Input Languages dialog box.
- 14. Click on the OK button in the lower right corner of the Text Services and Input Languages dialog box.
- 15. For Arabic, you may be prompted to insert your Windows install disc to complete the keyboard installation. If so, place the Windows installation disc in the disc drive and answer the prompts in the dialog boxes to complete the installation. If you do not have a Windows installation disc, you should contact your computer manufacturer.

# <span id="page-3-1"></span>**Configuring Windows XP for Arabic 101**

- 1. Click on the Start button in the lower left corner of the computer screen.
- 2. Click on the Control Panel item.
- 3. Click the Date, Time, Language, and Regional option.
- 4. Click the Other Languages option.
- 5. Make sure that you are viewing the Languages tab.
- 6. For Arabic, click on the square next to Install files for complex script and right-to-left languages (including Thai). You may be prompted to insert your Microsoft Windows install disc at this point. If you do not have a Windows install disc for your computer, you should contact your computer manufacturer.
- 7. Click on the Details button.
- 8. In the Text Services and Input Languages dialog box, click on the Add button.
- 9. Scroll through the list of languages until you see the language and country you want. Note that many languages have multiple countries which may be different keyboard layouts. Make sure that the language and layout you select matches that of your language labels.
- 10. Click on the OK button to setup the language and close the language selector box.
- 11. Click the Apply button in the lower right corner of the Text Services and Input Languages dialog box.
- 12. Click the OK button to complete the language setup.
- 13. Click OK to close all other dialog boxes that may be open.
- 14. Close the Control Panel.

## <span id="page-3-0"></span>**Configuring Microsoft Office for Arabic 101**

If you are using Microsoft Office, you may need to configure it for the Arabic 101 keyboard.

1. Begin by locating and selecting the Microsoft Office Tools in the main program menu. Microsoft Office Language Settings

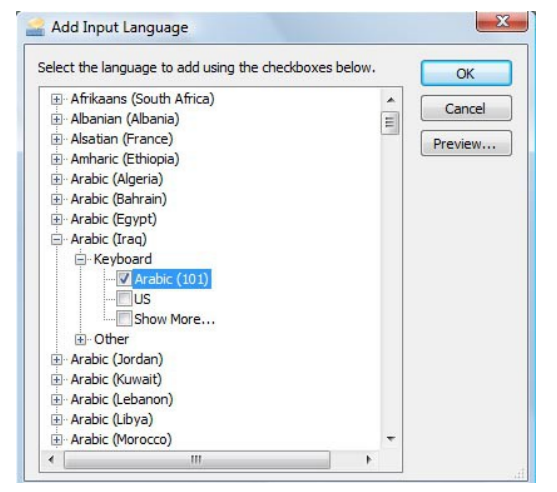

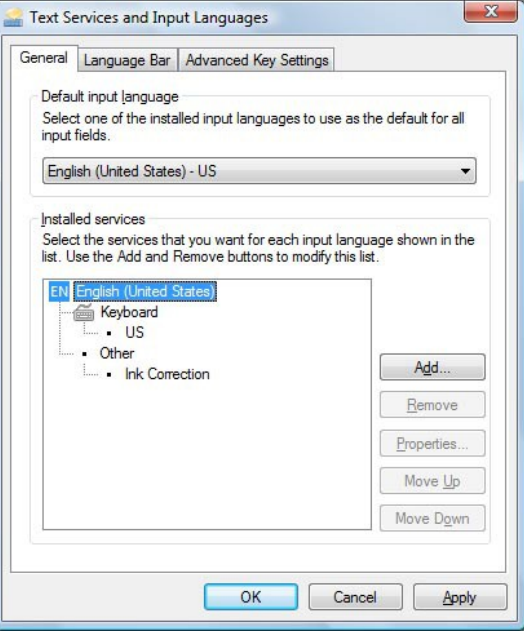

- 2. If you are prompted for the Office installation disc, insert it and answer the prompts.
- 3. In the Enabled Languages dialog box, click the boxes to the left of the languages you wish to use in Microsoft Office.
- 4. When you have finished selecting the languages, click the Apply button.
- 5. Click the OK button to close the Enabled Languages dialog box.

#### <span id="page-4-0"></span>**Installing the Labels**

#### Optional Labels

The Arabic 101 label set includes *optional labels* for ( )  $\lceil \frac{1}{2} \rceil$  < and > to use depending on which word processor you are using. For example, Arabic in Microsoft Word features the "9" and the "(" on the same key. Other word processors such as OpenOffice, place the "9" and the ")" on the same key. Before you install the Arabic labels,

you should check your software to see which labels match. Use the Optional Stickers (at the bottom of the label sheet) if you do not use Microsoft Office products.

#### **Placing the Labels**

The language labels are arranged on a self-adhesive, die-cut sheet with six labels in each row. The labels are printed in the order of the keys of a standard keyboard. For example, whether you are using an English or a German keyboard, you start applying the labels at the upper left key and continue applying the labels to the right. There are certain exceptions to the layout depending upon the keyboard. For example, on some keyboards the "\" key appears on the second row from the top while others might place it on the third row from the top. You can use the illustration at the beginning of this document as a guide to placing the labels. (If you are using an US English keyboard, you can use the *guide letters* that appear under each keyboard label in the set.)

Turn off the computer before you install the keyboard labels. It is not necessary to unplug the keyboard. If you are installing the labels on a desktop keyboard, check to ensure that the fold-out feet on the underside that hold the keyboard at an angle are folded *in* so they do not get broken when you are placing the labels.

Before you begin installing the labels, you should clean the tops of the keyboard keys with a mild cleanser, such as a diluted detergent and water. Test the cleanser on one key to make sure that it does not

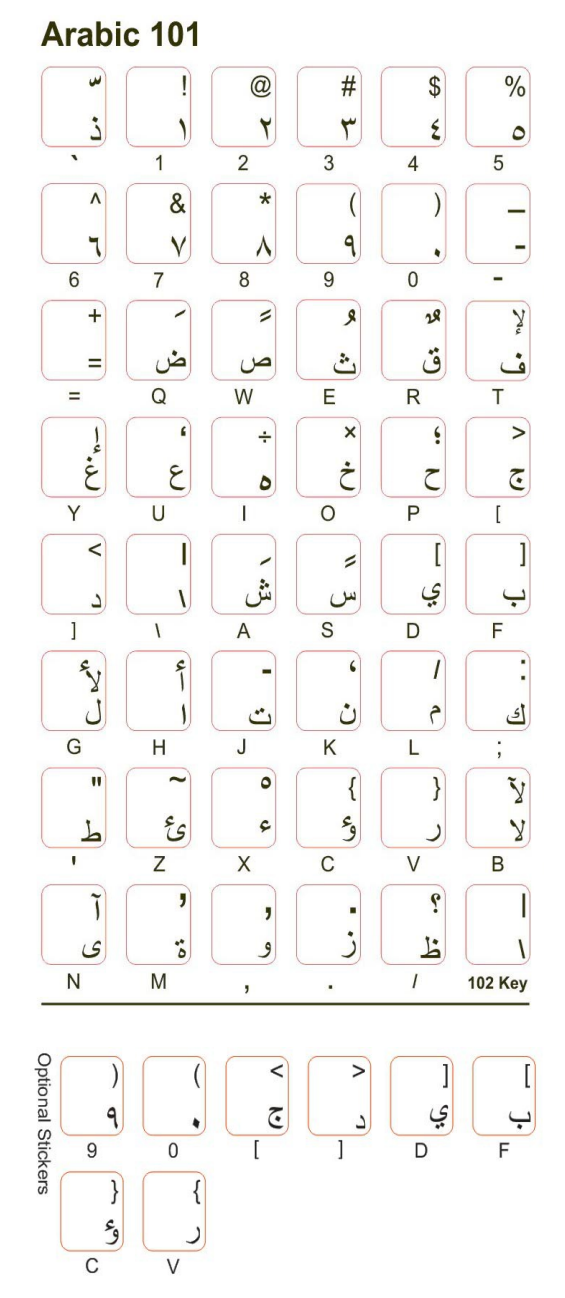

damage the key surface or the printing. Be careful to prevent any cleanser liquid from dripping down under the key into the key mechanism.

You should check the Windows keyboard layout (or your language software) before you install the labels. You can do this by configuring Windows for the language and then pressing each key on the keyboard to ensure that it matches the layout of the language labels. When you are sure that the labels match the Windows keyboard layout, you can start installing the labels.

The easiest method to install the labels is to insert a a small knife blade under the corner of the label and gently lift it from the sheet. Place the label gently on the correct keyboard key making sure that it is centered and properly aligned. When you have the label properly placed, press it down while removing the knife blade. When you are satisfied that the label is straight and on the correct key, use a rounded object, such as the the rounded end of a plastic pen, to burnish (i.e., rub) the label firmly in place.

#### **Note: once you place the keyboard label and burnish it in place, it cannot be moved to another key.**

# **How to Use the Arabic Keyboard Layout in Windows 8**

#### **Instructions for a Touch Screen Windows 8.x**

You must add the language keyboard to your Windows system before you can select the keyboard to use.

- 1. Tap or click on the keyboard icon in the taskbar.
- 2. When the virtual keyboard opens, click on the keyboard selector in the lower right corner of the virtual keyboard.
- 3. Select the Arabic language from the list of language keyboards installed.
- 4. The virtual keyboard will display the Arabic language layout. You can use the virtual keyboard to type in Arabic or click on the "X" box to close the virtual keyboard and type in the hardware keyboard.

#### **Instructions for a Non-Touch Screen Windows 8.x**

- 1. Click on the Language selector in the lower right corner of the Taskbar. If the keyboard is in English, the selector will say ENG; if the selector is in Arabic, it will show an Arabic character.
- 2. Select Arabic item to switch to the Arabic keyboard layout.

## <span id="page-5-0"></span>**How to Use the Arabic Keyboard Layout in Windows 7, Vista and XP**

After you setup the Arabic keyboard in Windows, you can easily switch between Arabic and the system language (i.e., the language of Windows in your computer). You switch languages using the keyboard selector located in the Task Bar at the bottom of the computer screen.

- 1. When you setup the Arabic keyboard, you will see a language indicator on the Task Bar to the right near the System Tray. For example, the English language indicator is "EN." (See the red arrow in the picture) When you  $EN^{\sigma}$ ■ 2 2 3 2 3 3 3 3 3 4 3 4 3 1 2:14 PM switch to Arabic, the language keyboard indicator is "AR."
	-
- 2. Open the application in which you wish to type.
- 3. Click inside the application. For example, if you wish to type in Microsoft Word, open the Word and click inside the text edit area.
- 4. Left click on the language selector box to open the keyboard menu.
- 5. Click on the desired keyboard layout in the keyboard menu.
- 6. You can now start typing in the selected keyboard language.
- 7. If you wish to return to the system language, click on the language selector box and select the desired keyboard.

## <span id="page-6-1"></span>**How to Type Arabic Characters**

There are no special instructions for typing in Arabic in Windows. When you switch to the Arabic language in a word processor, all typing should be in right-to-left entry. If the text entry is not correct, you should contact your software manufacturer tech support.

One consideration in typing Arabic is the placement of certain paired characters including:  $()$  $\{\}$  < >. The placement of these characters on the keyboard is different for Microsoft Office than for many other applications. The Smart Keyboard Solutions Arabic 101 label set includes *optional labels* so that you can configure your Arabic layout to match your software. For example, the set includes a 9 key label with the left parentheses and an optional label with the right parentheses. You should install the 9 key label with the parentheses that matches your software.

## <span id="page-6-0"></span>**Product Specifications**

- The Arabic 101 keyboard labels are manufactured of highly durable Lexan® for high quality and long-lasting use.
- The Arabic letters appear on the right side of the clear label allowing you to create a bilingual keyboard.
- Select the Arabic letter color, green or white, to best suit your keyboard color. We recommend green letters for beige and light colored keyboards and white letters for black or dark colored keyboards.
- The letters are printed on the underside of the label making it almost impossible to scratch or wear off.
- The labels are self-adhesive for peel-and-stick installation.
- The adhesive will not harm the original printing on the keyboard keys.
- If desired, the labels may be removed without damaging the keyboard.
- The Arabic 101 labels are designed to fit standard PC computer keyboards. If necessary, the labels can be trimmed with scissors prior to installation.